## **Navigating to the Medicaid Analytics & Performance Portal (MAPP)**

**Version 1.0**

**September 4, 2014**

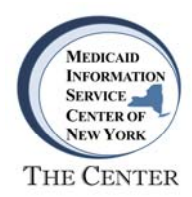

## **Introduction**

This document provides instructions for navigating to the Medicaid Analytics and Performance Portal (MAPP) on the NYS DOH Health Commerce System (HCS) website. Instructions for creating a shortcut to MAPP are also included.

## **Logging In to the NYSDOH Health Commerce System (HCS)**

Enter the following URL https://commerce.health.state.ny.us into your browser address bar to access the HCS portal. On the portal home page, enter your User ID and Password and select Sign In to access your HCS account.

Note: Internet Explorer, Google Chrome and Firefox are supported browsers.

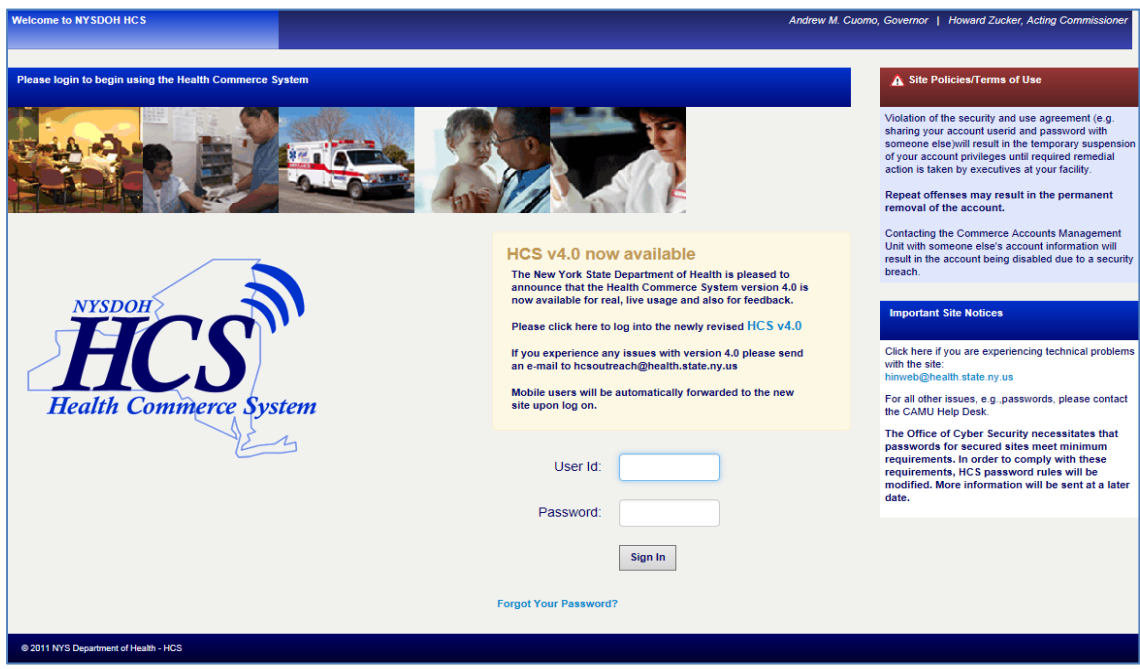

For Log In issues associated with your HCS account, contact the HCS Help Desk at:

**Phone:** (866) 529‐1890

For assistance with the DSRIP Provider Network tool, contact the MAPP Customer Care Center at:

**Phone:** (518) 649‐4335

**Email:** MAPP‐CustomerCareCenter@cma.com

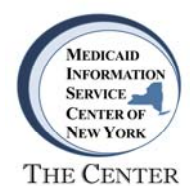

Upon successful log in your HCS Home page will be displayed.

## **Creating a Shortcut to MAPP**

Select **My Content** in the upper right corner of your HCS Home page.

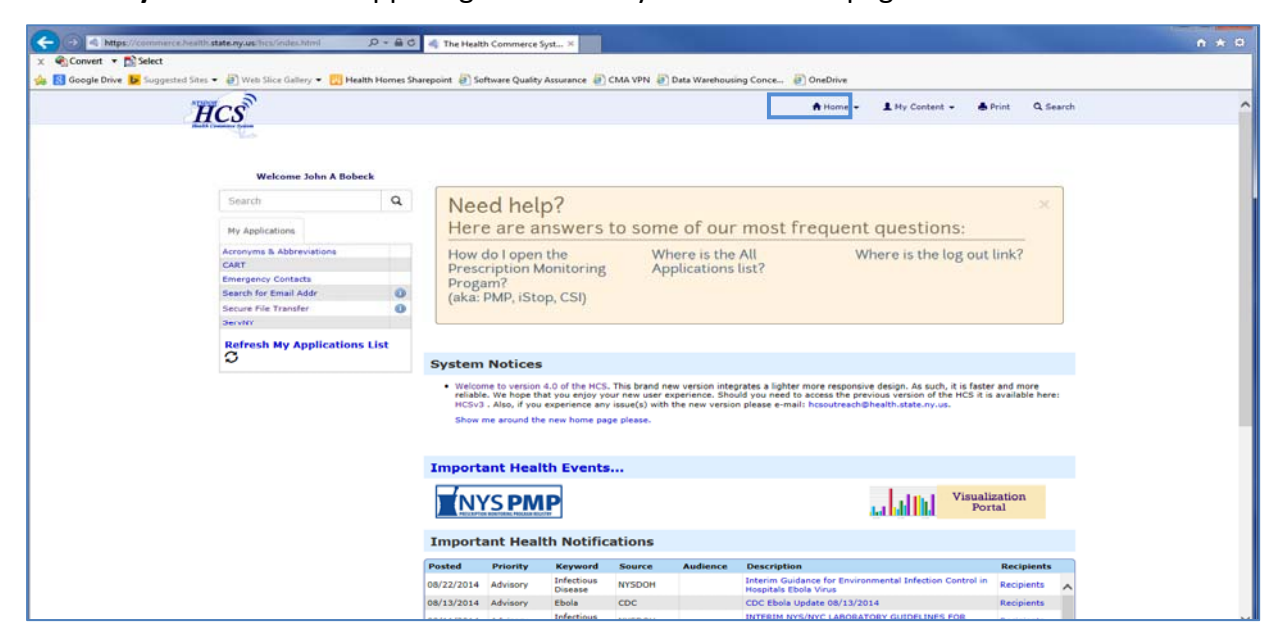

On the dropdown menu select **All Applications**.

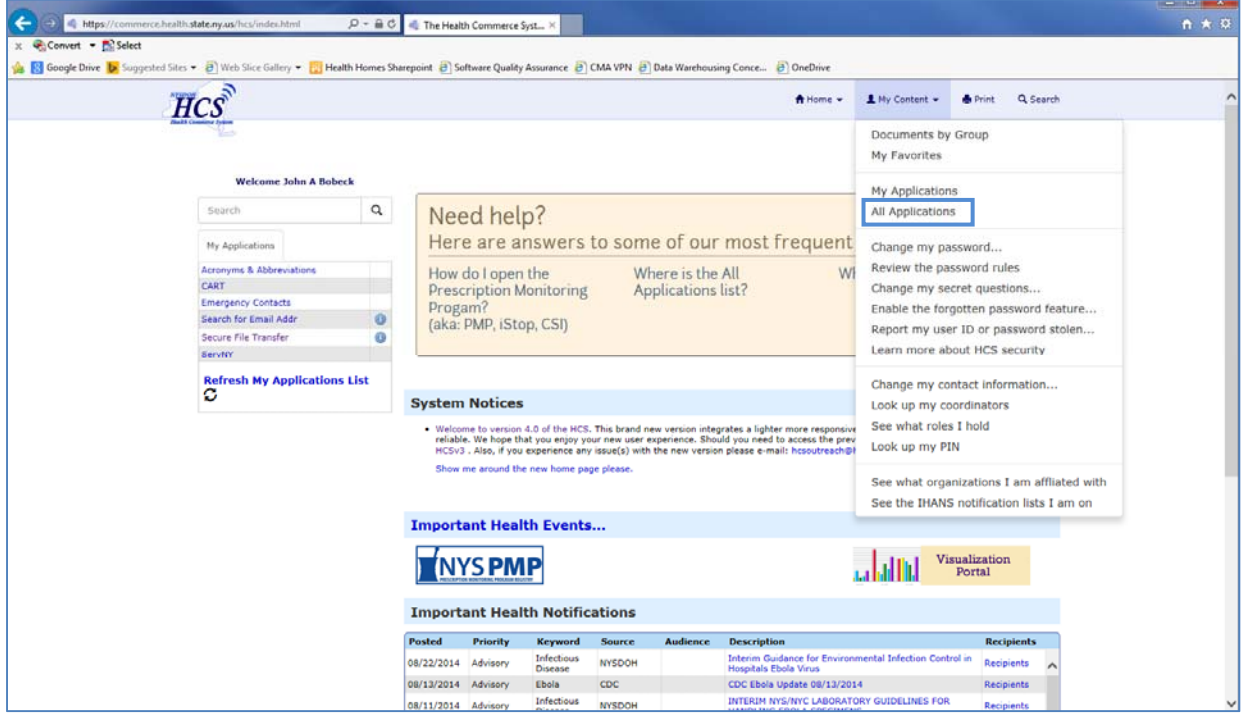

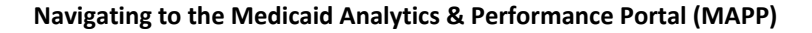

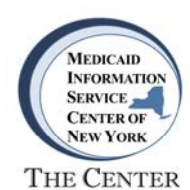

The Health Commerce System Applications page will display, allowing users to browse applications listed alphabetically. Select the **M** button to view the applications beginning with M.

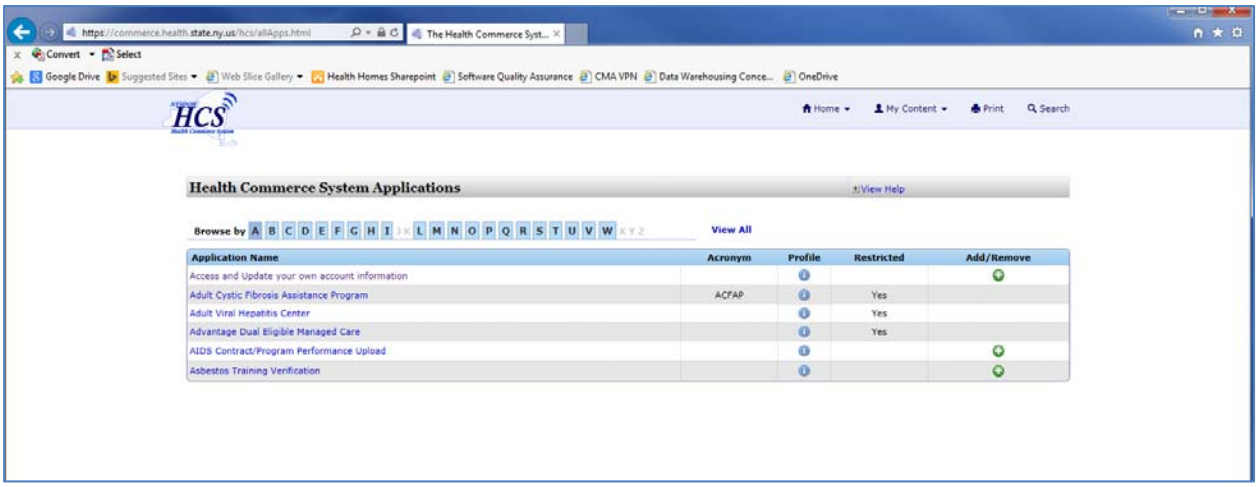

Locate the title **Medicaid Analytics & Performance Portal** and select the plus **(+)** sign in the **Add/Remove** column to create a link to MAPP on your HCS home page.

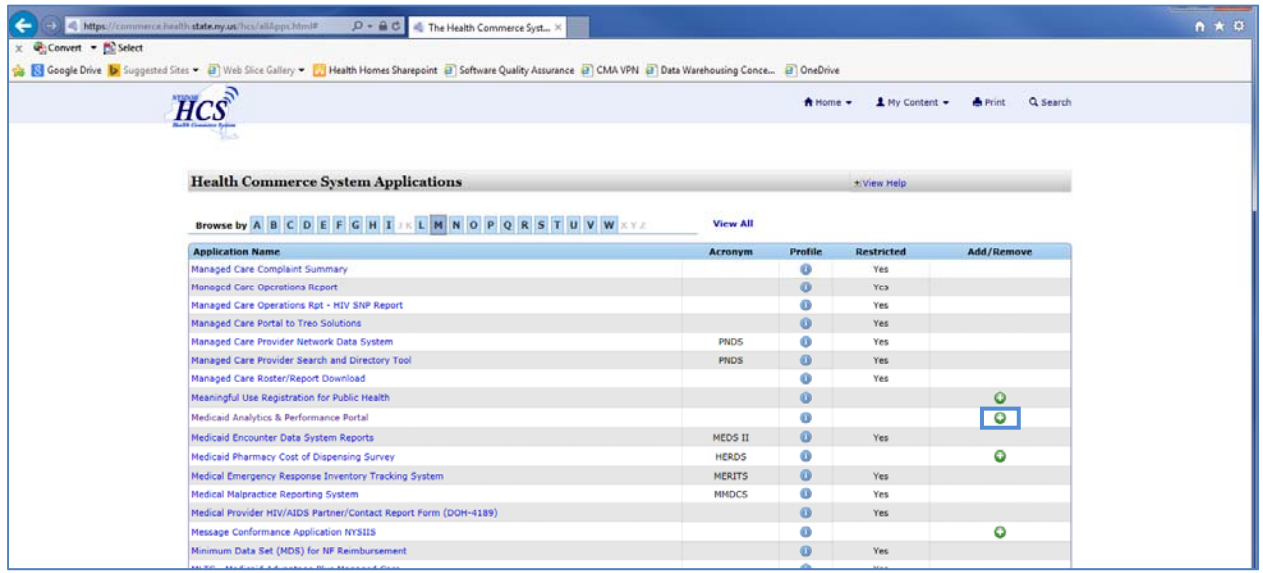

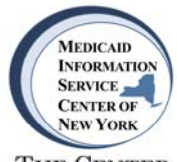

THE CENTER

A new link labeled **MAPP** will be listed under **My Applications** on your HCS Home page. Select the **MAPP** link to navigate to the PPS Provider Network Tool home page.

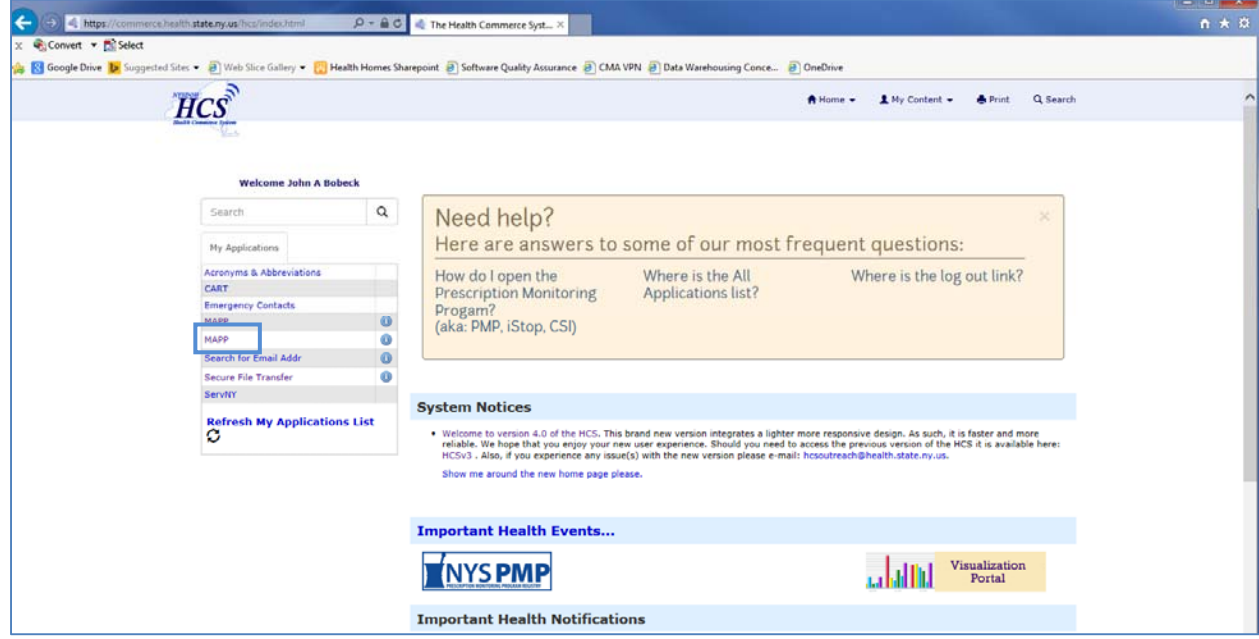